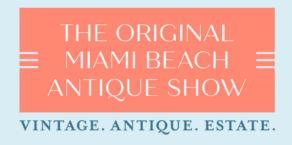

## JANUARY 11-15, 2024 | MIAMI BEACH CONVENTION CENTER

Welcome to the new Exhibitor Hub! Here's how to update your exhibitor information.

## STEP1

# LOGIN

- 1. Go to ombas.2024.smallworldlbs.com/home
- 2. Click the Login button
- 3. Click Forgot Password?

(Note: Everyone will need to do this, as this password is different from the A2Z password you have for accessing online payments, etc)

4. Enter your email address and click Submit

(Note: you will need to use the email address associated with your account. Contact your Customer Support Manager for help if needed)

- 5. You will then receive an automated email to reset your password (be sure to check junk folder if you don't see it)
- 6. Click Reset Password in the email
- 7. Create your password and click Reset Password
- 8. Return to the login page and log in with your email and new password
- 9. Once logged in, you will need to click the blue button that says **Go to Exhibitor Dashboard** to begin updating your exhibitor profile

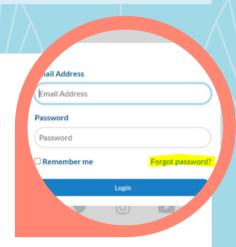

# STEP 2

### **UPDATE YOUR COMPANY'S PROFILE**

It is important for you to update your company information as this info is the only way buyers and other dealers can find your company in the online directory. Be as thorough as possible for best results!

From your <u>Exhibitor Dashboard</u> page, update as much of the information below that is available to you depending on your package level:

#### 1. Add your company photos:

 Click on the 3 dots on the top right of the cover photo and click on Add Photo. Add Cover Photo and Add Featured Photo

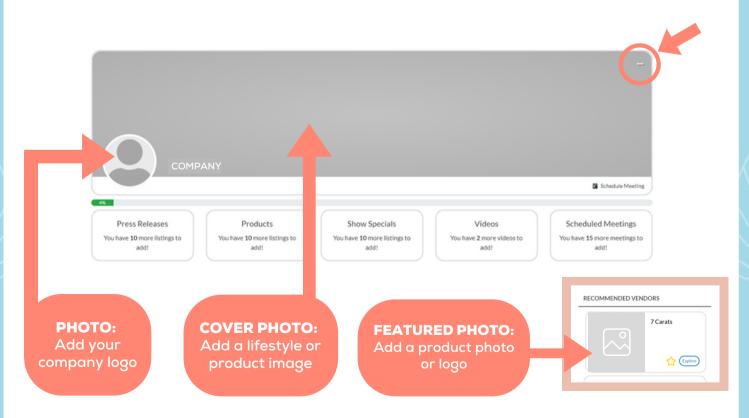

**PRO TIP:** Images not aligning correctly after you upload? Try uploading again, and zooming out & centering the image on the preview screen before clicking **Save**.

#### 2. Update your company's About section

Click on the Edit link in the About section

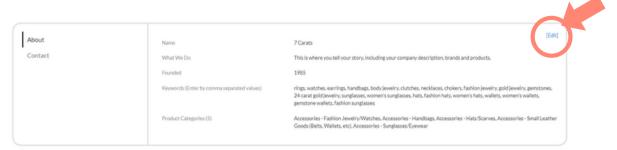

- Edit/Fill in all sections, especially:
  - Name: Add/edit your company name how you would like it to appear in the printed and online Vendor Directory
  - **What We Do:** Add a description of your company so buyers know who you are, what you sell, and why they should buy your products.
  - **Keywords: VERY IMPORTANT!** Adding your products and categories as keywords will ensure your company is listed when buyers search the online exhibitor list!
  - **Product Categories:** Select up to 5 relevant Product Categories, as this will ensure your company is listed in these sections of the printed Vendor Directory and when buyers search the online Vendor Directory.
  - Don't forget to click **SAVE** once you are finished!

### 3. Update your company's Contact section

Click Contact and then click on the Edit link

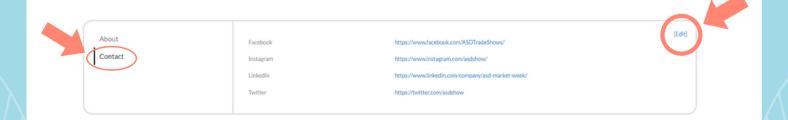

#### 4. Add Press Releases, Products, Show Specials, and Videos

Depending on your package level, you have the ability to add the following listings that will be displayed on your Company Profile, as well as various sections of the Exhibitor Hub, used by buyers when planning which dealers to see at the show:

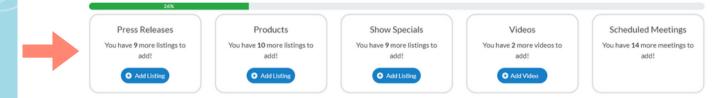

- **To Add Press Releases:** Click **Add Listing** and fill in the **Title** of the press release, use the **Description** box to add the body of the press release, add a link to the **Learn More** box, and click **Save** once complete.
  - On the next page, click **Add Photo** to add a photo to the listing.
- To Add Products (Formerly called "Product Spotlight"): Click Add Listing and fill in the Title and Description of the product you want to highlight, add a link to the Buy Now box, and click Save once complete.
  - On the next page, click Add Photo to add a photo of the product.
- **To Add Show Specials:** Click **Add Listing** and fill in the **Title** of the show special you are promoting, use the **Description** box to add the details of the deal or offer, add a link to the **Learn More** box, and click **Save** once complete.
  - On the next page, click **Add Photo** to add a photo to the listing.
- **To Add Videos:** Click **Add Video** and fill in the **Title** and **Description** of the video you want to post, add the video link to the **Add Video** box, and click **Save** once complete.

## STEP3

### **UPDATE YOUR PERSONAL PROFILE**

A new feature of the new Exhibitor Hub is the ability for all individuals to have your own personal profile. This allows buyers to see you, not just your company profile, and message you directly. Here's how:

1. Click on your name in the top right corner of the screen, and then click on View Profile

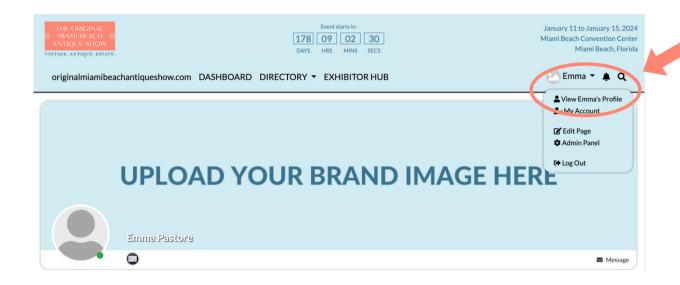

2. From your personal profile page, click on the Edit button under Profile to add your "About Me" info including location and website and click Save when complete.

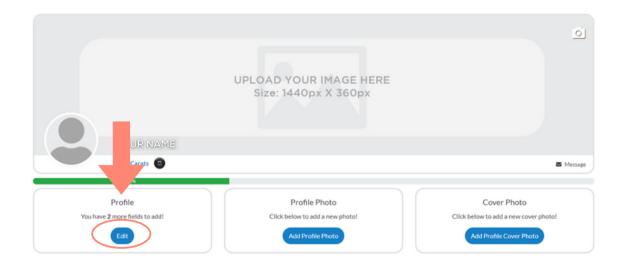

You can also click on the Everybody icon in the top right if you want to change who sees this info.

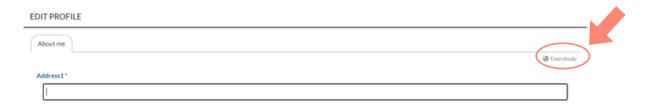

3. Next, you can upload your personal Profile Photo and Cover Photo by clicking the buttons under each section, or by clicking the photo icon on the top right of your cover photo.

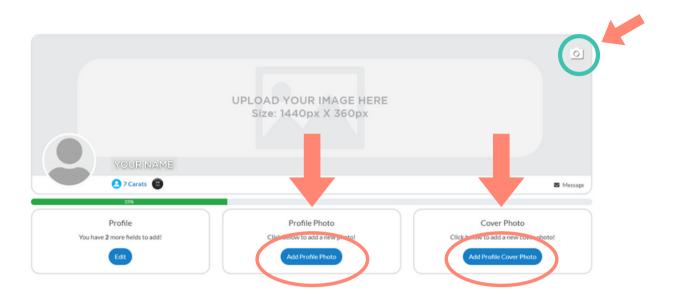

Congratulations, buyers and dealers can now find you in their online directory searches!